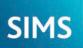

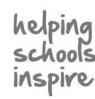

**Quick Reference Sheet** 

# **Agents, Agencies and Contacts**

Adding Agencies and Agents

Definition of an Agency

### **Definition of an Agent**

An individual who has some involvement in a pupil/student's development or education. They could be doctors, educational psychologists or other external specialists who are being consulted about particular pupil/students. An organisation that employs the agents recorded in SIMS. The agency could be an LA Support Team, a doctor's surgery or any other organisation that employs people who are classed as agents in SIMS.

# Adding Agencies and Associating Existing Agents

It is advisable to record all known agencies in SIMS before entering details of the agents who work for them. For example, details of a new doctor's practice should be recorded before the individual doctors are recorded and associated with their employer. Before recording a person in SIMS, please refer to Recording People in SIMS in the Getting Started chapter of the Managing Pupil/Students handbook.

NOTE: Linked agencies can also be added via the Additional Information panel on the Pupil (or Student) Details page.

### Adding an Agency

- 1. Select Focus | Agency | Agencies to display the Browse Agency browser.
- 2. Search for the agency to ensure it does not already exist. If it does not exist, click the New button to display the Agency Details page then enter the Agency Name in the Basic Details panel. Select the Agency Type from the drop-down list.
- 3. Complete the fields in the **Addresses** panel.
- 4. In the Contact Information panel, click the New button adjacent to the Telephones table to display the Add Telephone \Fax dialog. Enter the required details then click the **OK** button to return to the **Contact Information** panel.
- 5. Click the New button adjacent to the Email Addresses table to display the Add Email dialog. Enter the required details then click the OK button to return to the Contact Information panel.
- 6. Add the agency's **Website** address, if known.

NOTES: Agency details must be saved before adding agents. Agent associations can be added at a later date, if required.

### Associating Agents with an Agency

- 1. In the Agents panel, click the New button to display the Add Agent for dialog.
- 2. Enter the agent's Surname and Forename, select their Gender from the drop-down list then click the Continue button.
  - a. If there are people recorded in SIMS who match the criteria entered, their details are displayed in the Matched People panel.

To add an existing person or edit their details, highlight their name then click the  $\ensuremath{\textbf{Open}}$  button to display the  $\ensuremath{\textbf{Add}}\ensuremath{\textbf{Agent}}\ensuremath{\textbf{for}}$  dialog, where the agent's details are displayed. Edit the details, if required, then click the Save button. Click the OK button to return to the Agency Details page.

To add a new person who has the name and gender previously entered in the Basic Details panel, click the New button to display the Add Agent for dialog. Select their  ${\bf Job}~{\bf Title}$  from the drop-down list then click the  ${\bf Save}$  button. Click the  ${\bf OK}$ button to return to the Agency Details page.

b. If the person is not currently recorded in SIMS, the Add Agent for dialog is displayed. Select the agent's Job Title from the drop-down list. Enter the other Basic Details, if required, then click the Save button. Click the OK button to return to the Agency Details page.

# Adding New Agents

To indicate their employer, new agents must be associated with an existing agency. Agents can also be added from the agency record, via Focus | Agency | Agencies.

- 1. Select Focus | Person | Agents to display the Find Agent browser.
- 2. Click the New button to display the Add Agent page. Enter their Basic Details then click the **Continue** button. If the details entered do not match an existing person recorded in SIMS, the Agent Details page is displayed. If the details entered match a person recorded in SIMS, the Matched People panel is displayed. If the required person is not displayed in the Matched People panel, click the New button. If they do exist, highlight their name then click the **Open** button.
- 3. In the Basic Details panel of the Agent Details page, enter the agent's Middle Name(s), if known, then select their Title from the drop-down list.
- 4. Enter their Telephone and Email Addresses then their Addresses.
- In the **Agencies** panel, click the **New** button to display the **Assign** 5. Agent's Agency dialog.
- 6. Select their **Job Title** from the drop-down list.

| Agency Name                | Dr P Weston a                                         | nd Partners |                  |                                                 |         |                |
|----------------------------|-------------------------------------------------------|-------------|------------------|-------------------------------------------------|---------|----------------|
| Agency Type                | Medical                                               |             | •                |                                                 |         |                |
| Current Address Details (N | Not validated)                                        |             |                  |                                                 |         |                |
| Address                    | 22 Mil Road<br>Cambridge<br>CB1 2AB<br>United Kingdom |             |                  | ★ Delete ★ Modify Address Move House ♥ Validate |         |                |
| 3 Contact Information      |                                                       |             |                  |                                                 |         |                |
| Telephones                 | Device                                                | Location    | Number           | Main                                            | Notes   | New            |
|                            | Telephone                                             | Work        | 01223 332140     | Yes                                             |         | Copen          |
|                            |                                                       |             |                  |                                                 | Set 1   | Main           |
| Email<br>Addresses         | Email Address                                         | Main        | Notes            |                                                 |         | Delete<br>Send |
| Website                    |                                                       |             | ð                |                                                 | 🛷 Set I | Main           |
| 4 Agents                   |                                                       |             |                  |                                                 |         |                |
|                            | Full name                                             |             | Job Title at     | Agency                                          |         | New 1          |
|                            | Dr P. Weston                                          |             | Doctor           |                                                 |         | 📂 Open         |
|                            | Dr M. Morris<br>Dr P. Singh                           |             | Doctor<br>Doctor |                                                 |         | 💥 Delete       |
|                            |                                                       |             |                  |                                                 |         |                |
| Notes and Documents        | Attachment                                            | Summary     | Type             |                                                 | Owner   | New 1          |

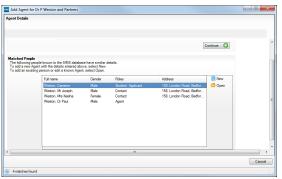

- Click the Agency Name Browser button to display the Select Agency dialog. Search for then select the agency you wish to associate with the selected agent. Click the **OK** button to return to the Agent Details page.
- To associate a pupil/student with the agent, click the **New** button in the 8. Linked Students panel to display the Add Linked Students dialog.
- 9. Select the Relationship Type, enter or select a Start Date (if different from today) then select the SEN Link check box if the agent is providing additional support for a child with Special Educational Needs.
- 10. Click the Add button adjacent to the Students table to display the Select Students dialog. Search for and highlight the required pupil/student then click the OK button to return to the Add Linked Students dialog. Click the OK button to return to the Agent Details page.
- 11. Any Notes and Documents relating to the agent can also be added.
- 12. Click the **Save** button.

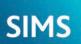

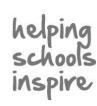

## **Quick Reference Sheet**

# Agents, Agencies and Contacts

**Adding Agencies and Agents** 

# Managing Contacts

People recorded in SIMS are considered to be contacts when they are associated with one or more other individuals recorded in SIMS, (e.g. pupil/students or members of staff). Contacts are generally parents or legal guardians of children, and spouses or partners of staff members. It is a statutory requirement for schools to store pupil/student contact information in case of emergencies. Contact information can be recorded as part of the pupil/student record or through the dedicated **Contact details** page. The following instructions demonstrate the use of the **Contact details** page to record pupil/student contact details.

- Select Focus | Person | Contacts or click the Contacts icon (located on the quick launch toolbar) to display the Find Contacts browser.
- Search for the contact to ensure that they do not already exist. If they
  do not exist, click the New button to display the Add Contact page.
- 3. Enter their **Basic Details** then click the **Continue** button. If the details entered do not match an existing person recorded in SIMS, the **Contact details** page is displayed. If the details entered match a person recorded in SIMS, the **Matched People** panel is displayed. If the required person is not displayed in the **Matched People** panel, click the **New** button. If they do exist, highlight their name then click the **Open** button to display the **Contact details** page. Enter the remainder of their **Basic Details**.
- Enter their Telephones and Email Addresses by clicking the respective New buttons and completing the required fields.
- Enter the Addresses details. The new contact must now be associated with the relevant pupil/students recorded in SIMS.
- 6. Click the **New** button in the **Associated Pupils** (or **Students**) panel to display the **Select Pupil** (or **student**) dialog.
- Search for then select the required pupil/student(s) and specify their relationship with the new contact, e.g. **Mother**, by selecting from the **Contact Type** drop-down list in the **Contact: Add Student Relationship** dialog.
- If the contact will be receiving Correspondence relating to the selected pupil/student, select the check box. If the contact has Parental Responsibility for the child and receives the school's Pupil Report, select the respective check boxes.
- 9. If there is a **Court Order** in place restricting this contact's access to the child, select the check box.
- 10. Enter the **Priority** for this contact then click the **OK** button to return to the **Contact details** page.
- 11. Repeat for any other associated pupil/student(s).
- 12. Specify the new contact's Language and Job Details.
- 13. Any notes or **Documents** relating to the contact can also be added. Click the **Save** button to save the details entered.

|                                                | and Email Address   | es 3 Addre       | sses 4 Associa          | neu otugents     | o canguage                              | o JOD Detail    | s 7 Docum            | ents                                             |
|------------------------------------------------|---------------------|------------------|-------------------------|------------------|-----------------------------------------|-----------------|----------------------|--------------------------------------------------|
| Basic Details                                  | Mr                  |                  |                         | _                |                                         |                 |                      |                                                  |
| Title                                          |                     |                  | •                       | Photograph       |                                         |                 |                      |                                                  |
| Forename                                       | Charles             |                  |                         |                  |                                         |                 |                      | ×                                                |
| Middle Name(s)                                 |                     |                  |                         |                  |                                         |                 |                      |                                                  |
| Surname                                        | Bateman             |                  |                         |                  | Click for photographers                 |                 |                      |                                                  |
| Gender                                         | Male                |                  | •                       |                  | Clici                                   | c for photogi   | apriers              |                                                  |
| Date of Birth                                  |                     |                  |                         |                  |                                         |                 |                      |                                                  |
| Honours                                        |                     |                  |                         |                  |                                         |                 |                      |                                                  |
| Salutation                                     |                     |                  | ۵                       |                  |                                         |                 |                      |                                                  |
| Addressee                                      |                     |                  | <b></b>                 |                  |                                         |                 |                      |                                                  |
| Parental Ballot                                |                     |                  |                         |                  |                                         |                 |                      |                                                  |
| Telephones\Fax                                 | Addresses<br>Device | Location         | Number                  | Main             | Primary                                 | Notes           |                      | New 📄                                            |
|                                                |                     | Location<br>Home | Number<br>01234567890   |                  | Primary<br>Yes                          | Notes           |                      | 📂 Open                                           |
| Telephones\Fax                                 | Device              |                  |                         |                  |                                         | Notes           |                      |                                                  |
| Telephones\Fax                                 | Device              |                  |                         |                  |                                         |                 | Set Main             | 📂 Open                                           |
| Telephones\Fax                                 | Device<br>Telephone |                  | 01234567890             | Yes              | Yes<br>Set Primary                      | ¢.              | Set Main             | 📂 Open                                           |
| Telephones/Fax<br>Numbers:                     | Device              | Home             |                         | ) Yes            | Yes<br>Set Primary                      |                 | Set Main             | Copen                                            |
| Telephones/Fax<br>Numbers:                     | Device<br>Telephone | Home             | 01234567890<br>Location | Yes              | Yes<br>Set Primary<br>Primary No        | ¢.              | Set Main             | Delete                                           |
| Numbers:                                       | Device<br>Telephone | Home             | 01234567890<br>Location | Yes              | Yes<br>Set Primary<br>Primary No        | ¢.              | Set Main             | Copen                                            |
| Telephones/Fax<br>Numbers:                     | Device<br>Telephone | Home             | 01234567890<br>Location | Yes              | Yes<br>Set Primary<br>Primary No        | <i>√</i><br>tes | Set Main             | Copen<br>Copen<br>Delete                         |
| Telephones/Fax<br>Numbers:                     | Device<br>Telephone | Home             | 01234567890<br>Location | Yes              | Yes<br>Set Primary<br>Primary No        | ¢.              | Set Main<br>Set Main | Copen<br>Copen<br>Delete                         |
| Telephones/Fax<br>Numbers:<br>Email Addresses: | Device<br>Telephone | Home             | 01234567890<br>Location | Yes Ves Main Yes | Yes<br>Set Primary<br>Primary Ne<br>Yes | <i>√</i><br>tes |                      | Copen<br>Copen<br>New<br>Copen<br>Copen<br>Copen |
| Telephones/Fax<br>Numbers:                     | Device<br>Telephone | Home             | 01234567890<br>Location | Yes Ves Main Yes | Yes<br>Set Primary<br>Primary Ne<br>Yes | <i>√</i><br>tes |                      | Copen<br>Copen<br>Delete                         |

# **Copying and Cloning Contacts**

#### **Copying Contacts**

An existing pupil/student's contact can be associated with a different pupil/student using the Copy Contact routine. For example, a younger sibling may join the school and their contact details are the same as their older brother, who already attends your school. Instead of entering the contact details again, they can be copied.

- 1. Select Focus | Pupil (or Student) | Pupil (or Student) Details to display the Find Student browser.
- 2. Search for and select the pupil/student for whom you wish to add contact details to display the **Pupil** (or **Student**) **Details** page.
- In the Family/Home panel, click the Copy button adjacent to the Contacts table to display the Copy Contacts dialog.

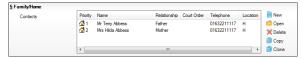

- Search for the pupil/student whose contact(s) you wish to copy, highlight their name then click the **Open** button to display the **Contacts of** page, where the **Contacts** panel is populated.
- Select the required contact(s) by selecting the check box next to their name(s). Alternatively, select or deselect all displayed contacts by clicking the Check All or Uncheck All button.
- When the appropriate selections have been made, click the OK button to populate the Contacts table in the Family/Home panel with the copied contacts.
- 7. Click the Save button.

#### **Cloning Contacts**

You can re-use some of the basic details of an existing contact and modify their details to create a new contact using the Clone Contact routine. For example, a mother's contact details may be used as the basis of a father's contact record.

- 1. From the **Family/Home** panel on the **Pupil** (or **Student**) **Details** page, highlight an existing contact then click the **Clone** button.
- 2 If there are no people recorded in SIMS who share similar details, the Contact details page is displayed. If there are people recorded in SIMS who share similar details, the Matched People panel is displayed in the Contact Details dialog. If the contact you wish to create is not displayed in the Matched People panel, click the New button. If the required person is displayed, highlight their name then click the Open button. Clicking either the New or Open button displays the Contact details page.
- Complete the information in the Basic Details panel. Note that the Title and Gender offered when creating a New contact are the opposite to those of the contact you cloned.
- If there is a Court Order in place restricting this contact's access to the child, select the check box in the Relationship Details panel.
- 5. Enter the **Priority** for this contact, select a **Contact Type** then select or enter any other known information about the contact.
- Click the Save button then click the OK button to return to the Student Details page.
- 7. Click the **Save** button.

# CAPITA

Capita SIMS, Franklin Court, Priory Business Park, Cardington, Bedfordshire MK44 3JZ Tel: 01234 838080 Fax: 01234 832036 Email: info@capita-sims.co.uk Web: www.capita-sims.co.uk © Capita Business Services Ltd 2017. All rights reserved. No part of this publication may be reproduced, photocopied, stored on a retrieval system, translated or transmitted without the express written consent of the publisher.

Version 7.176 - 1.0